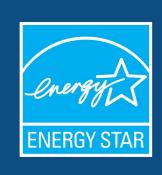

# How to Track Waste and Materials in Portfolio Manager®

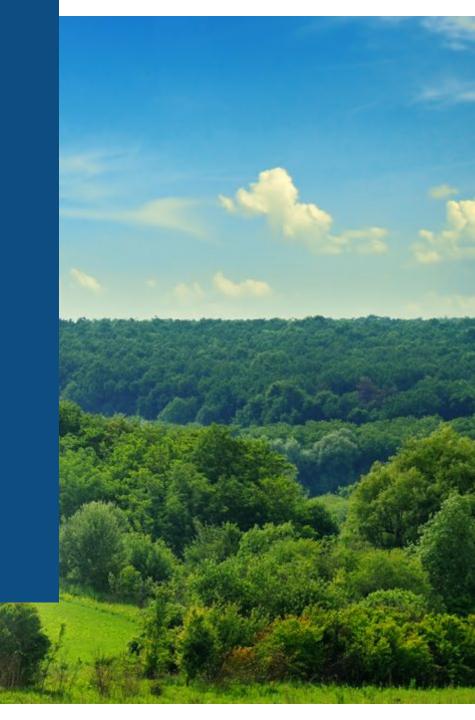

# Agenda

- Waste Tracking in Portfolio Manager
  - Overview and Terminology
  - Demonstration
- Q&A Session

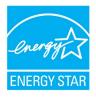

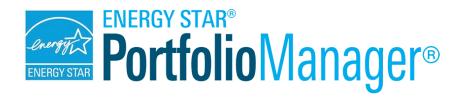

### **Management Tool**

- Assess whole building energy and water consumption and waste & materials management
- Track changes in energy, water, waste & materials, greenhouse gas emissions, and cost over time
- Track green power purchasing
- Share/report data with others
- Create custom reports
- Apply for ENERGY STAR certification

### **Metrics Calculator**

- More than 300 metrics available
- Energy consumption (source, site, weather normalized)
- Water consumption (indoor & outdoor)
- Waste & materials management
- Greenhouse gas emissions
- ENERGY STAR 1-to-100 score for energy efficiency (available for many building types)

Accessible in a free, online secure platform: https://www.energystar.gov/buildings/benchmark

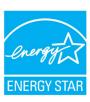

### Benchmarking with Portfolio Manager is the Industry Standard

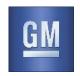

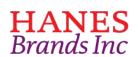

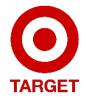

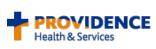

sears

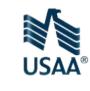

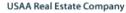

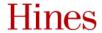

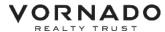

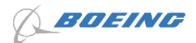

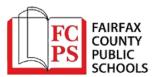

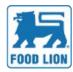

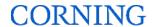

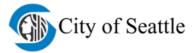

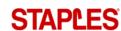

**COLGATE-PALMOLIVE** 

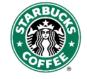

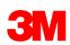

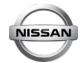

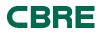

Portfolio Manager

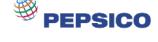

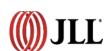

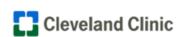

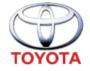

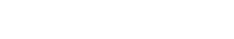

KOHĽS

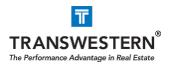

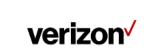

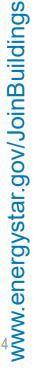

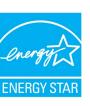

# Choose the best data management method

Manual Entry

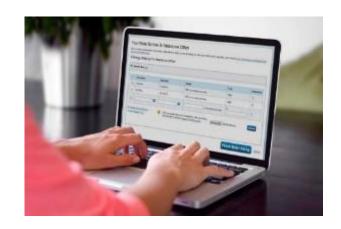

Spreadsheet Upload

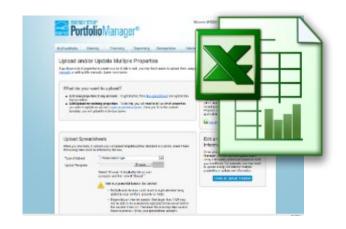

Web Services

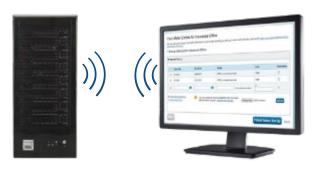

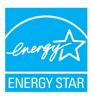

# Waste Tracking: Basic Terminology

- Waste Material Type The 29 different categories of materials that you can track (e.g. trash, mixed recyclables, batteries, food scraps, etc.)
- Waste Management Method One of 4 options for how you manage your waste and materials
  - Donated/Reused
  - Recycled
  - Composted
  - Disposed
- **Disposed Waste Destination** One of 4 options for where your disposed waste (e.g. trash) goes:
  - Landfill
  - Incineration
  - Waste to Energy (refers to incineration for energy recovery, not to landfill with gas recovery)
  - Other/Unknown
- Waste Diversion the sum of the Composted, Recycled, and Donated/Reused Materials (i.e. everything that is not disposed)

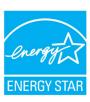

### Materials for Tracking

| Waste/Materials                                | Disposed | Donated/ Reused | Recycled | Composted |
|------------------------------------------------|----------|-----------------|----------|-----------|
| Appliances                                     | Х        | Х               | Х        |           |
| Batteries                                      | X        |                 | X        |           |
| Beverage Containers (aluminum, glass, plastic) | X        |                 | X        |           |
| Building Materials - Carpet/Carpet Padding     | Х        | Х               | Х        |           |
| Building Materials - Concrete                  | Х        | Х               | Х        |           |
| Building Materials - Mixed/Other               | Х        | Х               | Х        |           |
| Building Materials - Steel                     | Х        | Х               | Х        |           |
| Building Materials - Wood                      | Х        | Х               | Х        |           |
| Cardboard/Corrugated Containers                | Х        | Х               | Х        | Х         |
| Compostable - Mixed/Other                      | Х        |                 |          | Х         |
| Electronics                                    | Х        | Х               | Х        |           |
| Fats/Oils/Grease                               | Х        |                 | Х        |           |
| Food/Food Scraps                               | Х        | Х               |          | Х         |
| Furniture                                      | Х        | Х               |          |           |
| Glass                                          | Х        | Х               | Х        |           |
| Grass/Yard Trimmings                           | Х        |                 |          | Х         |
| Lamps/Light Bulbs                              | Х        |                 | Х        |           |
| Mixed Recyclables                              | Х        |                 | Х        |           |
| Office Supplies                                | Х        | Х               |          |           |
| Pallets                                        | Х        | Х               | Х        |           |
| Paper - Books                                  | Х        | Х               | Х        |           |
| Paper - Copy Paper                             | Х        |                 | Χ        | Х         |
| Paper - Mixed                                  | Х        |                 | Χ        |           |
| Plastics - Mixed                               | Х        |                 | Х        |           |
| Plastics - Wrap/Film                           | Х        |                 | Х        |           |
| Regulated Medical Waste                        | Х        |                 |          |           |
| Textiles/Clothing                              | Х        | Х               | Х        |           |
| Trash                                          | Х        |                 |          |           |
| Other                                          | Х        | Х               | Χ        | Х         |

- 29 Material Types
- 4 Methods of Management

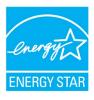

### Methods of Data Entry

- Regularly Meters for materials that are picked up on an ongoing basis (e.g. weekly pickup of trash and recycling). There are two basic paths:
  - Measured Requires a weight or volume for each entry
    - Can be marked as "estimated" if it is a weight that the you/your customer estimate on your own
  - Container Size Based on the size of the container
    - You/your customer enters a container size, and specifies the number of times it was emptied and the percent full

• Intermittently – Meters for infrequent or 1-time events (e.g. annual donation of electronics, or construction materials).

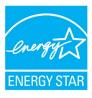

### Let's take a look!

- Setting Up Waste Tracking in Portfolio Manager
  - Adding "meters" to properties
  - Adding data to meters
- Assessing Waste Performance
  - Waste tab
  - Summary tab
  - Performance Highlights Report
  - Waste Report
  - Custom Report

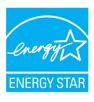

# Navigate Portfolio Manager

### 4 portfolio level tabs

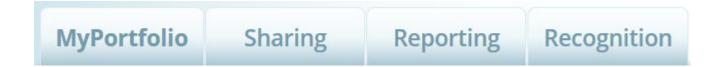

### 7 property level tabs

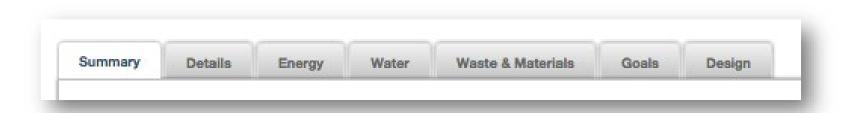

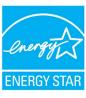

# Navigate Portfolio Manager

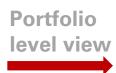

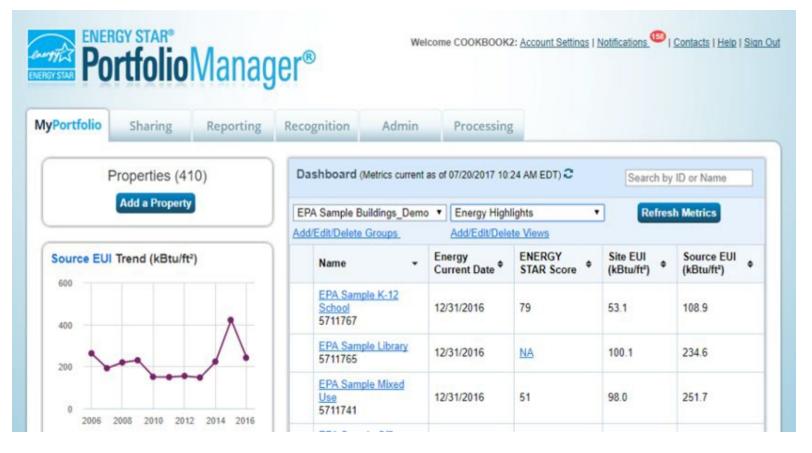

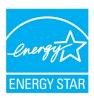

# Navigate Portfolio Manager

Property level view

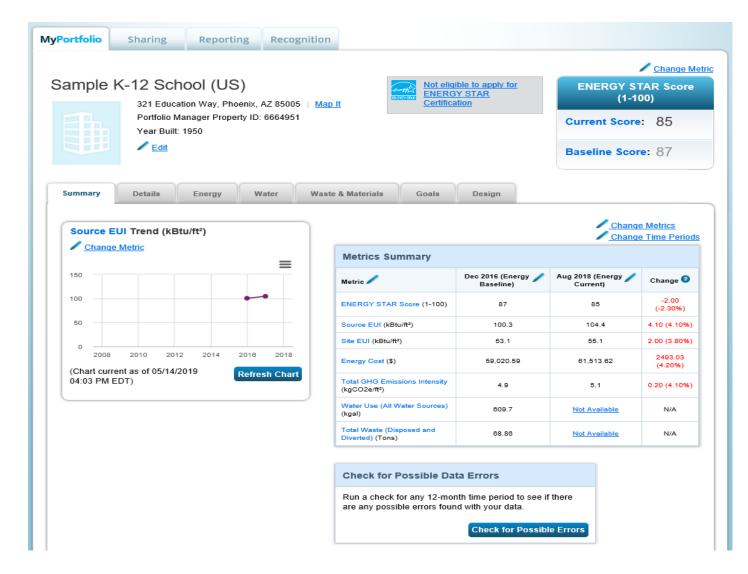

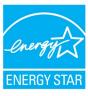

# Your Organization May Already be Benchmarking

Avoid duplication of effort when setting up records!

| Welcome Account   Notifications   ENERGY aschultetraining: Settings STAR Notifications | racts Help   Sign<br>Out                                                                                                    |                                                                                                    |
|----------------------------------------------------------------------------------------|----------------------------------------------------------------------------------------------------|----------------------------------------------------------------------------------------------------|
|                                                                                        | MyPortfolio Sharing Reporting Recognition                                                                                                    |                                                                                                    |
|                                                                                        | Add Contact  There are two ways to add a contact. First, search below to see if the contact you wou Connection Request, and when they accept the request, they will be added to your Comanager account, then you can create an entry within your personal contacts. |                                                                                                    |
|                                                                                        | Find Contact in Portfolio Manager Search using any of the criteria below.  Name:  Organization:  Username:  Email:                                                                                                    | Connecting with Other Users  If you think your contact already has an account in Portfolio Manager, search for them. If you find the person, send a Connection Request, and if they accept they will be added to your Contacts. You can easily share your property information with your contacts.  Keeping Personal Contacts  If the contact you want to add does not have a Portfolio Manager account, you can still add them as your |
|                                                                                        |                                                                                                    | personal contact.  Search Cancel  Organizing Personal Contacts by Organization                                                                                                    |

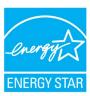

# Step 1: Select Material & Management Method

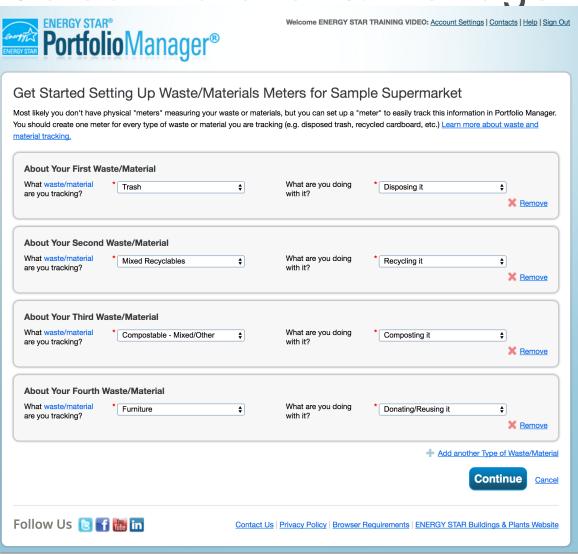

- Select the material you're managing
  - Trash, Cardboard, Furniture, etc.
- Select the Management method
  - Disposed, Recycled, etc.
- Add up to 10 different meters at once

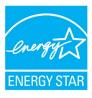

# Step 2: Indicate Meter Type

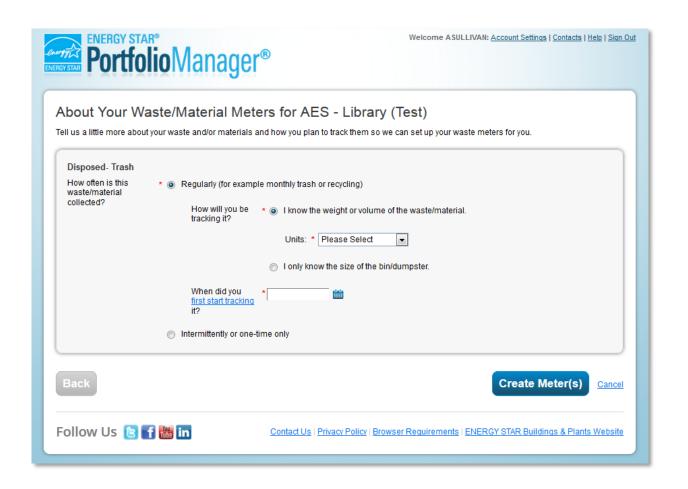

- First, select Regular or Intermittent
- Page will dynamically change based on your choices
- For Regular, chose whether you will enter with a quantity, or just tell us the size of your dumpster

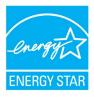

# Meter Type Options

|                                     | Regular Meter                                                                                                    | Intermittent Meter                                                        |  |
|-------------------------------------|----------------------------------------------------------------------------------------------------|---------------------------------------------------------------------------|--|
| When to use                         | Dumpsters picked up regularly (e.g. 2x per week)                                                                                                    | Infrequent or 1 time events (e.g. Furniture donation)                     |  |
| What the system will expect         | Data will be present every month (no gaps/overlaps)                                                                                                    | No minimum data requirements                                              |  |
| How you will enter data             | <ul> <li>Two Options:</li> <li>A. Regular. Enter a quantity each month (e.g. 100 lbs, 3yd³)</li> <li>B. Regular Container. Tell us the size of your dumpster and how often it was emptied</li> </ul>                                          | One Option: <b>C. Intermittent.</b> Enter a quantity (e.g. 100 lbs, 3yd³) |  |
| Information required at meter setup | <ul> <li>A. Regular <ol> <li>The unit you will use to enter data</li> <li>The date for your first bill</li> </ol> </li> <li>B. Container Size <ol> <li>The size of your dumpster</li> <li>The date for your first bill</li> </ol> </li> </ul> | C. Intermittent  1. The unit you will use to enter data (e.g. lbs, kg)    |  |

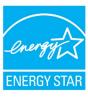

# Step 3: Enter Monthly Data

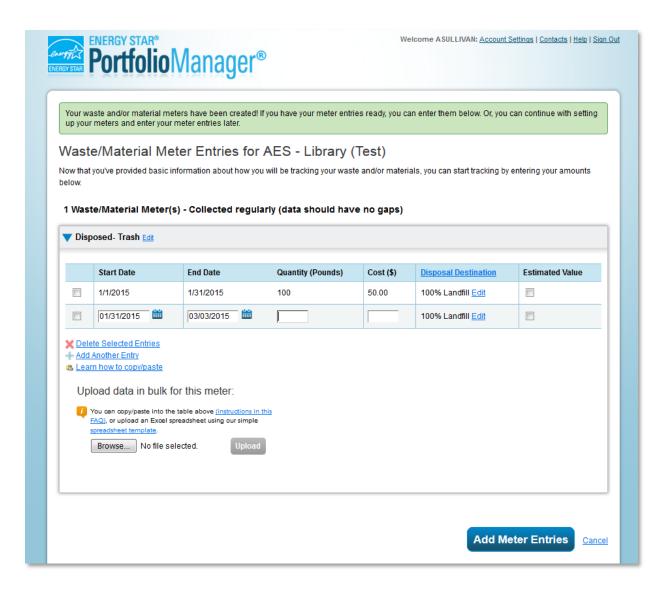

- Tables to enter records for each month
  - Similar to entering energy and water
  - Exact fields will depend on the meter type (regular, intermittent)
- You do not need to complete this step to set up a meter
  - Come back and fill in later

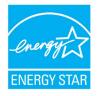

### Data Required by Meter Types

| Regular                                                                                                    | Regular Container                                                                                                    | Intermittent                                                                                                    |  |
|----------------------------------------------------------------------------------------------------|----------------------------------------------------------------------------------------------------|----------------------------------------------------------------------------------------------------|--|
| Most like metered energy                                                                                                    | Instead of a quantity, enter number of pickups & average percent full                                                                                                    | Similar to bulk energy, with one date rather than a range                                                                             |  |
|                                                                                                    | There is no "estimated" flag                                                                                                    |                                                                                                    |  |
| <ul> <li>Start Date</li> <li>End Date</li> <li>Quantity</li> <li>Cost</li> <li>Disposal Destination (if applicable)</li> <li>Estimated (Y/N)</li> </ul> | <ul> <li>Start Date</li> <li>End Date</li> <li>Number of Times Picked Up</li> <li>Average Percent Full</li> <li>Cost</li> <li>Disposal Destination (if applicable)</li> </ul> | <ul> <li>Start Date</li> <li>Quantity</li> <li>Cost</li> <li>Disposal Destination (If applicable)</li> <li>Estimated (Y/N)</li> </ul> |  |

### • Note if the waste is <u>disposed</u>, additional data is required

- % for each option: Landfill, Waste-to-Energy, Incineration, and unknown
- % values must add to 100; can omit options that are 0%

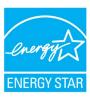

### **Volume Conversions**

### Volume conversions

- Used to convert volume into weight
- Important because the main unit for metrics and reporting is tons

### Materials without conversions

- Cannot use "container size" option
- These materials are required to provide a weight
- If you need to estimate the weight, there is a way to mark each entry as estimated

# Materials without Volume Conversions Appliances Batteries Electronics Furniture Lamps/Light Bulbs Office Supplies Regulated Medical Waste Other

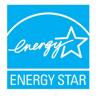

### Step 4: Associate Your Waste Meters

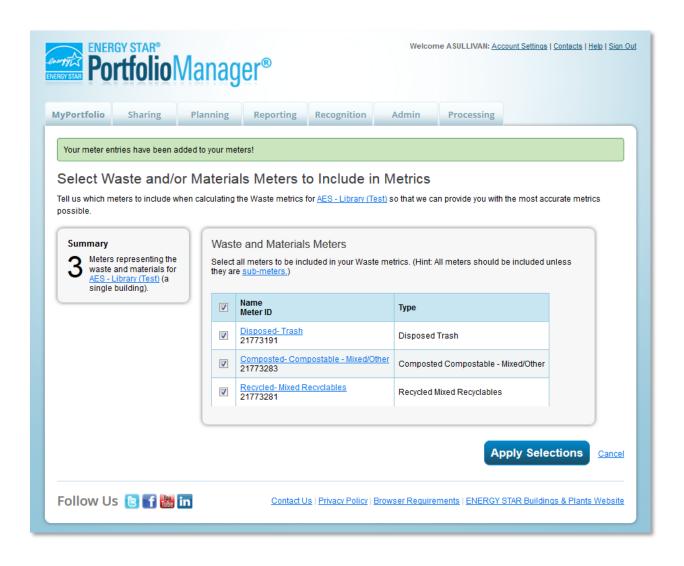

- Tell us which meters to add to your total
- Similar to the process for energy and water
- Usually, all of your meters will be associated

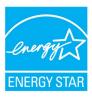

### EPA Sample K-12 School

321 Education Way, Phoenix, AZ 85005 | Map It
Portfolio Manager Property ID: 5711767

Year Built: 1950

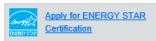

ENERGY STAR Score (1-100)

Current Score: 79

Baseline Score: 74

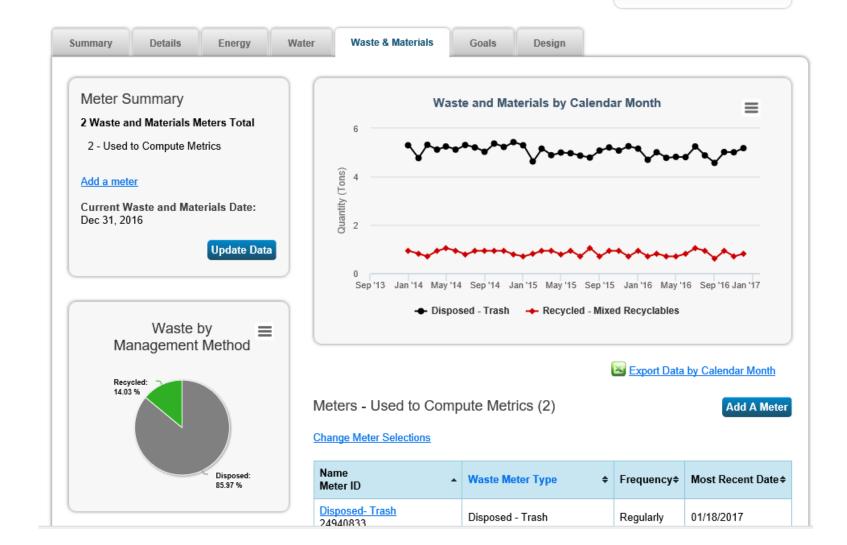

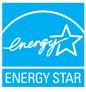

### Waste and Material Management Metrics

### Overall Aggregate Metrics

- Total Waste (Disposed and Diverted)
- Total Diverted Materials
  - Includes: Recycled, Composted, and Donated/Reused Materials Only
  - <u>Does not include:</u> waste-to-energy because in this case the waste is still destroyed
- Total for each management method (e.g. Disposed, Recycled)
- Total for each disposal destination (e.g. Landfill, Incineration, Waste-To-Energy)
- Detailed Metrics each type of waste (e.g. Recycled Cardboard)
  - Total Cost and Tons
  - Estimated Data Flag
- All metrics can be pulled in a custom report and downloaded to Excel
  - If you want to create different aggregate metrics you can
  - Can perform your own calculations for universal waste, energy recovery, or other areas of interest relative to your sustainability goals.
- → The waste data does not impact your ENERGY STAR score or calculated GHG Emissions

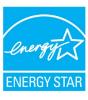

### Helpful Resources

- Waste FAQs
  - <a href="https://energystar-mesa.force.com/PortfolioManager/s/topic/0TOt00000008fKNGAY/getting-started-with-waste-benchmarking?tabset-ca23c=2">https://energystar-mesa.force.com/PortfolioManager/s/topic/0TOt00000008fKNGAY/getting-started-with-waste-benchmarking?tabset-ca23c=2</a>
- ENERGY STAR Buildings Training Page
  - https://www.energystar.gov/buildings/training
- Managing and Reducing Wastes: A Guide for Commercial Buildings
  - https://www.epa.gov/smm/managing-and-reducing-wastes-guide-commercial-buildings
- EPA's conversion factors for waste
  - https://www.epa.gov/smm/volume-weight-conversion-factors-solid-waste

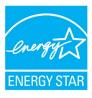

### Recorded Webinars Available

- Rolling Out Waste Tracking Across Your Portfolio
- Trends in tracking waste data in Portfolio Manager
- Technology Solutions to Waste Tracking
- Waste management: strategies for a successful recycling program

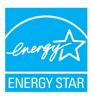

### Thank you for attending!

### **Questions?**

If after this webinar you have any questions on Portfolio Manager, contact us at:

www.energystar.gov/BuildingsHelp

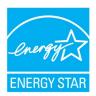